# **MS-9A59**

Industrial Data Machine

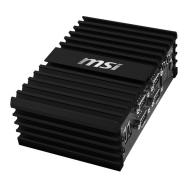

## **Copyright Notice**

The material in this document is the intellectual property of MICRO-STAR IN-TERNATIONAL. We take every care in the preparation of this document, but no guarantee is given as to the correctness of its contents. Our products are under continual improvement and we reserve the right to make changes without notice.

#### **Trademarks**

All trademarks are the properties of their respective owners.

#### Revision

Revision Date V1.1 2017/8

## **Technical Support**

If a problem arises with your system and no solution can be obtained from the user's manual, please contact your place of purchase or local distributor. Alternatively, please try the following help resources for further guidance.

- Visit the MSI website for technical guide, BIOS updates, driver updates, and other information: http://www.msi.com/service/download/
- Contact our technical staff at: http://support.msi.com/

### **Safety Instructions**

- Always read the safety instructions carefully.
- Keep this User's Manual for future reference.
- Keep this equipment away from humidity.
- Lay this equipment on a reliable flat surface before setting it up.
- The openings on the enclosure are for air convection hence protects the equipment from overheating. DO NOT COVER THE OPENINGS.
- Make sure the voltage of the power source and adjust properly 110/220V before connecting the equipment to the power inlet.
- Place the power cord such a way that people can not step on it. Do not place anything over the power cord.
- Always Unplug the Power Cord before inserting any add-on card or module.
- All cautions and warnings on the equipment should be noted.
- Never pour any liquid into the opening that could damage or cause electrical shock.
- If any of the following situations arises, get the equipment checked by service personnel:
  - O The power cord or plug is damaged.
  - Liquid has penetrated into the equipment.
  - O The equipment has been exposed to moisture.
  - The equipment does not work well or you can not get it work according to User's Manual.
  - The equipment has dropped and damaged.
  - The equipment has obvious sign of breakage.
- DO NOT LEAVE THIS EQUIPMENT IN AN ENVIRONMENT UNCON-DITIONED, STORAGE TEMPERATURE ABOVE 60°C (140°F), IT MAY DAMAGE THE FOLIPMENT

#### 警告使用者·

這是甲類資訊產品,在居住的環境中使用時,可能會造成無線電干擾,在這種情 況下,使用者會被要求採取某些適當的對策。

#### **Chemical Substances Information**

In compliance with chemical substances regulations, such as the EU REACH Regulation (Regulation EC No. 1907/2006 of the European Parliament and the Council), MSI provides the information of chemical substances in products at:

http://www.msi.com/html/popup/csr/evmtprtt\_pcm.html

## **Battery Information**

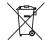

#### European Union:

Batteries, battery packs, and accumulators should not be disposed of as unsorted household waste. Please use the public collection system to return, recycle, or treat them in compliance with the local regulations.

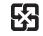

#### Taiwan:

For better environmental protection, waste batteries should be collected separately for recycling or special disposal.

廢電池請回收

#### California, USA:

The button cell battery may contain perchlorate material and requires special handling when recycled or disposed of in California.

For further information please visit:

http://www.dtsc.ca.gov/hazardouswaste/perchlorate/

Danger of explosion if battery is incorrectly replaced. Replace only with the same or equivalent type recommended by the manufacturer.

## **CE Conformity**

Hereby, Micro-Star International CO., LTD declares that this device is in compliance with the essential safety requirements and other relevant provisions set out in the European Directive.

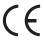

# FCC Radio Frequency Interference Statement

This equipment has been tested and found to comply with the limits for a Class A digital device, pursuant to Part 15 of the FCC Rules. These limits are designed to provide reasonable protection against harmful interference when the equipment is operated in a commercial environment. This equipment generates, uses and can radiate radio focusions on purpose and if post instelled and used in accordance with the instruction

protection against narmful interference when the equipment is operated in a commercial environment. This equipment generates, uses and can radiate radio frequency energy and, if not installed and used in accordance with the instruction manual, may cause harmful interference to radio communications. Operation of this equipment in a residential area is likely to cause harmful interference, in which case the user will be required to correct the interference at his own expense.

#### NOTICE 1

The changes or modifications not expressly approved by the party responsible for compliance could void the user's authority to operate the equipment.

#### NOTICE 2

Shielded interface cables and AC power cord, if any, must be used in order to comply with the emission limits.

VOIR LA NOTICE D'INSTALLATION AVANT DE RACCORDER AU RESEAU.

This device complies with Part 15 of the FCC Rules. Operation is subject to the following two conditions:

- 1. this device may not cause harmful interference, and
- this device must accept any interference received, including interference that may cause undesired operation.

#### **WEEE Statement**

Under the European Union ("EU") Directive on Waste Electrical and Electronic Equipment, Directive 2002/96/EC, which takes effect on August 13, 2005, products of "electrical and electronic equipment"

cannot be discarded as municipal waste anymore and manufacturers of covered electronic equipment will be obligated to take back such products at the end of their useful life. MSI will comply with the product take back requirements at the end of life of MSI-branded products that are sold into the EU. You can return these products to local collection points.

## **CONTENTS**

|     | Copyright Notice                           | ii  |
|-----|--------------------------------------------|-----|
|     | Trademarks                                 | ii  |
|     | Revision                                   | ii  |
|     | Technical Support                          | ii  |
|     | Safety Instructions                        | iii |
|     | Chemical Substances Information            | iv  |
|     | Battery Information                        | iv  |
|     | CE Conformity                              | V   |
|     | FCC Radio Frequency Interference Statement | V   |
|     | WEEE Statement                             | V   |
| Cha | pter 1 Overview                            | 1-1 |
|     | Packing Contents                           | 1-2 |
|     | System Overview                            | 1-3 |
|     | System Specifications                      | 1-8 |
|     | Motherboard Jumper1                        | -10 |
| Cha | pter 2 System Setup                        | 2-1 |
|     | Installation Tools                         | 2-2 |
|     | Removing the Cover                         | 2-3 |
|     | Installing TPM Module                      | 2-4 |
|     | Installing the WLAN Card (Optional)        | 2-6 |
|     | Installing the mSATA Card                  | 2-8 |
|     | Installing the LVDS Cable (Optional)       | 2-9 |
|     | Installing the 2.5" SSD / HHD              | -11 |
|     | Installing the WLAN Antenna (Optional)     | -14 |
|     | Installing the Wall Mount Brackets         | -15 |
|     | Wall Mount the PC - VESA Mound             | -17 |
|     | Wall Mount the PC - Rail Mount             | -18 |
| Cha | pter 3 BIOS Setup                          | 3-1 |
|     | Entering Setup                             | 3-2 |
|     | The Menu Bar                               | 3-4 |
|     | Main                                       | 3-5 |

#### MS-9A59

| Advance    | d         | 3-6  |
|------------|-----------|------|
| Boot       |           | 3-12 |
| Security   |           | 3-14 |
| Chipset.   |           | 3-18 |
| Power      |           | 3-19 |
| Save & E   | Exit      | 3-21 |
| ppendix WE | OT & GPIO | A-1  |

| Preface |  | <br> |   |  |
|---------|--|------|---|--|
|         |  |      | - |  |
|         |  |      |   |  |
|         |  |      |   |  |
|         |  |      |   |  |
|         |  |      |   |  |
|         |  |      |   |  |
|         |  |      |   |  |
|         |  |      |   |  |
|         |  |      |   |  |
|         |  |      |   |  |
|         |  |      |   |  |
|         |  |      |   |  |
|         |  |      |   |  |
|         |  |      |   |  |
|         |  |      |   |  |
|         |  |      |   |  |
|         |  |      |   |  |
|         |  |      |   |  |
|         |  |      |   |  |
|         |  |      |   |  |
|         |  |      |   |  |
|         |  |      |   |  |
|         |  |      |   |  |
|         |  |      |   |  |
|         |  |      |   |  |
|         |  |      |   |  |
|         |  |      |   |  |
|         |  |      |   |  |
|         |  |      |   |  |
|         |  |      |   |  |
|         |  |      |   |  |
|         |  |      |   |  |
|         |  |      |   |  |
|         |  |      |   |  |
|         |  |      |   |  |
|         |  |      |   |  |
|         |  |      |   |  |

## Chapter 1 **Overview**

Thank you for choosing the 9A59, an excellent industrial data machine from MSI.

The MS-9A59 eliminates the noise and the risk of fan's failure by wide heatsink as fanless solution. Furthermore, it supports VESA wall-mount interface for various scenarios like digital signage, kiosk, industrial control, and POS with affordable expenditure, which not only meets the demand of Industrial applications but also fulfills the needs of companies, governments, and institutes for general applications.

## **Packing Contents**

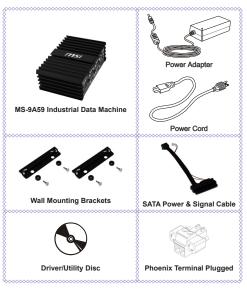

- Please contact us immediately if any of the item is damaged or missing.
- The picture is for your reference only and your packing contents may slightly vary depending on the model you purchased.

## **System Overview**

#### > Top View

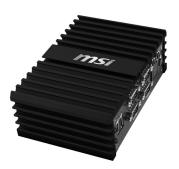

#### > Front View

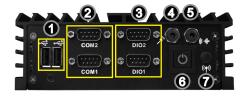

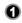

#### USB 2.0 Port

The USB (Universal Serial Bus) port is for attaching USB devices such as keyboard, mouse, or other USB-compatible devices.

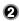

#### RS232/422/485 Serial Port: COM1~COM2

The serial port is a 16550A high speed communications port that sends/ receives 16 bytes FIFOs. You can attach a serial mouse or other serial devices directly to the connector.

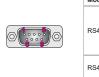

| Mode  | Pin | Signal |
|-------|-----|--------|
|       | 1   | TXD-   |
| RS422 | 2   | TXD+   |
| N3422 | 3   | RXD-   |
|       | 4   | RXD+   |
| RS485 | 1   | TXD-   |
| N3465 | 2   | TXD+   |

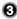

#### DIO Port 1

This port is provided for the General-Purpose Input/Output (GPIO) peripheral module.

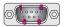

| PIN   | SIGNAL |
|-------|--------|
| 1     | GPI0   |
| 2     | GPO0   |
| 3     | GPI1   |
| 4     | GPO1   |
| 5     | GPI2   |
| 6     | GPO2   |
| 7     | GPI3   |
| 8     | GPO3   |
| 9     | VCC5   |
| Shell | GND    |

#### DIO Port 2

This port is provided for the General-Purpose Input/Output (GPIO) peripheral module.

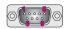

| PIN   | SIGNAL |
|-------|--------|
| 1     | GPI4   |
| 2     | GPO4   |
| 3     | GPI5   |
| 4     | GPO5   |
| 5     | GPI6   |
| 6     | GPO6   |
| 7     | GPI7   |
| 8     | GPO7   |
| 9     | VCC5   |
| Shell | GND    |

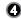

#### Microphone

This connector is provided for for microphones.

| 6 | Line-Out Jack This connector is provided for headphones or speakers.                                          |
|---|----------------------------------------------------------------------------------------------------|
| 6 | Power Button Press the power button to turn the system on or off.                                             |
| 0 | WLAN Antenna Connector (Optional)  This connector allows you to connect an external antenna for wireless LAN. |

#### Rear View

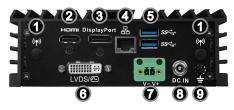

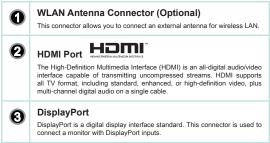

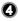

#### Gigabit LAN Jack

The standard RJ-45 LAN jack is for connection to the Local Area Network (LAN). You can connect a network cable to it.

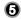

#### USB 3.0 Port

The USB 3.0 port is backward-compatible with USB 2.0 devices and supports data transfer rate up to 5 Gbit/s (SuperSpeed).

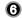

#### LVDS (Optional)

The LVDS (Low Voltage Differential Signal) connector provides a digital interface typically used with flat panels. After connecting an LVDS interface flat panel to the JLVDS1, be sure to check the panel datasheet and set the LVDS immer to proper power voltage.

#### DVI (Optional)

Digital Visual Interface (DVI) is a video display interface developed by the Digital Display Working Group (DDWG). The digital interface is used to connect a video source, such as a video display controller to a display device, such as a computer monitor.

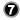

#### 12V Phoenix DC Power Connector

The system is designed with a Phoenix connector that carries 12V DC input and features reverse wiring protection.

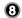

#### Power Jack

The power adapter converts AC power to DC power for this jack.Power supplied through this jack supplies power to the system. To prevent damage to the system, always use the supplied power adapter.

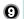

#### **Grounding Point**

The connector is provided for connecting a grounding wire.

## **System Specifications**

| CPU                         | ■ Braswell N3160 QC-1.6GHz (2.24GHz for Burst)                                                                                                    |
|-----------------------------|----------------------------------------------------------------------------------------------------|
| Memory                      | <ul><li>Single-channel DDR3L 1600MHz</li><li>Onboard 2GB</li></ul>                                                                                                    |
| LAN                         | ■ 1 Gigabit Fast Ethernet by Intel I211-ATcontroller                                                                                                    |
| Storage                     | <ul><li>1 SATA 6Gb/s port</li><li>1 mSATA slot (Supported up to 64GB)</li></ul>                                                                                                    |
| Audio                       | ■ HDA Codec by ALC887-VD2-CG / ALC888S ■ Compliant with Azalia 1.0 specs                                                                                                    |
| Graphics                    | <ul> <li>Integrated in CPU</li> <li>LVDS 18/24-bit Dual Channel, resolution up to 1920 x 1200</li> <li>DisplayPort, resolution up to 2560 x 1600 @ 60 Hz, 3840 x 2160 @ 30 Hz</li> <li>HDMI port, resolution up to 2560 x 1600 @ 60 Hz, 3840 x 2160 @ 30 Hz</li> </ul> |
| Front Panel<br>Input/Output | <ul> <li>2 USB 2.0 ports</li> <li>2 Serial ports</li> <li>2 DIO ports</li> <li>1 Microphone jack</li> <li>1 Line-Out audio jack</li> <li>1 Power button</li> <li>1 Wireless LAN antenna connector (Optional)</li> </ul>                                                |
| Rear Panel<br>Input/Output  | 2 Wireless LAN antenna connectors (Optional) 1 HDMI port 1 DisplayPort 1 Gigabit LAN jack 2 USB 3.0 ports 1 LVDS / DVI (Optional) 1 DC power jack 1 12V Phoenix DC Power Connector 1 Gournding point                                                                   |

| Power<br>Supply          | 36 watt switching power adapter Input: 100~240Vac, 1.2A, 50~60Hz Output: 12Vdc, 3.0A COM 1 (RS-232/422/485, 0V/5V/12V) COM 2 (RS-232/422/485, 0V/5V/12V)  Important Before powering on the system, recheck the adapter to ensure safety |
|--------------------------|----------------------------------------------------------------------------------------------------|
|                          | - Critical Country                                                                                                    |
| Dimension & Weight       | ■ 155mm x 105mm x 55mm<br>■ 0.95Kg                                                                                                    |
| Regulatory<br>Compliance | Safety: BSMI EMI: FCC Class A, CE, RCM, BSMI, VCCI RoHS Compliant                                                                                                    |
| Environm-<br>ental       | ■ Operating Temperature: - 10 ~ 45°C (HDD) - 10 ~ 55°C (SSD or mSATA) ■ Storage Temperature: -20°C to 80°C ■ Humidity: 10% ~ 90% RH, non-condensing                                                                                     |

## **Motherboard Jumper**

## Important

Avoid adjusting jumpers when the system is on; it will damage the motherboard.

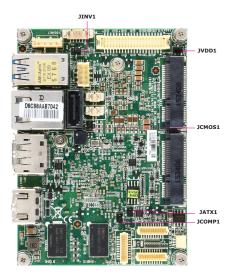

#### Clear CMOS Jumper: JCMOS1

There is a CMOS RAM onboard that has a power supply from an external battery to keep the data of system configuration. With the CMOS RAM, the system can automatically boot OS every time it is turned on. If you want to clear the system configuration, set the jumper to clear data.

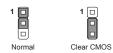

#### *Important*

You can clear CMOS by shorting 2-3 pin while the system is off. Then return to 1-2 pin position. Avoid clearing the CMOS while the system is on; it will damage the motherboard.

#### AT/ATX Select Jumper: JATX1

This jumper allows users to select between AT and ATX power.

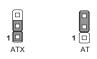

#### Serial Port Power Jumper: JCOMP1

This jumper specifies the operation voltage of the COM serial port.

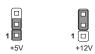

Overview

#### LVDS Power Jumper: JVDD1

Use this jumper to specify the operation voltage of the LVDS interface flat panel.

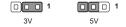

#### LVDS Inverter Power Jumper: JINV1

Use this jumper to specify the operation voltage of the interver interface flat panel.

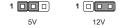

# Chapter 2 System Setup

This chapter provides you with the information on hardware setup procedures. While doing the installation, be careful in holding the components and follow the installation procedures. For some components, if you install in the wrong orientation, the components will not work properly.

Use a grounded wrist strap before handling data machine components. Static electricity may damage the components.

#### Important

- Always unplug the power cord before installing any components.
- When the operating temperature reaches 45°C or higher, please replace your HDD with SSD (Solid-State Drive) or other types of heat-resistant HDD to protect your HDD from being damaged by high temperature.

## **Installation Tools**

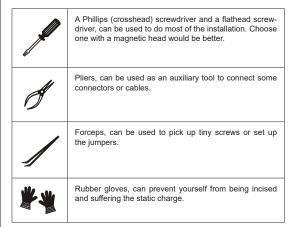

## **Removing the Cover**

Place the system horizontally on a flat and steady surface. Locate and remove the screws that secure the system cover.

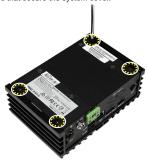

2. Slide the cover carefully sidewards and remove it from the system.

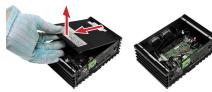

## **Installing TPM Module**

1. Locate and remove the screws that secure the front cover.

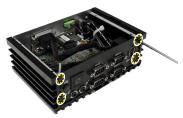

2. Move the front cover aside.

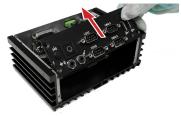

3. Find the TPM module and stick its back with the double-sided tape.

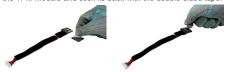

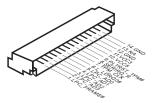

4. Connect the TPM module.

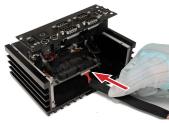

5. Fix the TPM module to the inner side of the chassis.

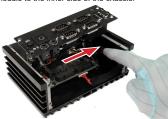

## **Installing the WLAN Card (Optional)**

1. Remove the wireless LAN antenna rubber plugs from the system.

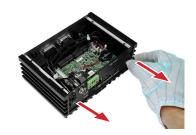

2. Find the antenna cable modules in the accessory box.

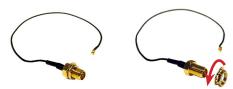

3. Assemble the antenna cables to the system.

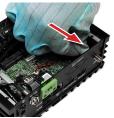

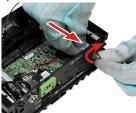

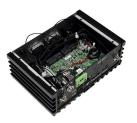

 Locate the Mini PCle slot. Remove the Mini PCle card screw preinstalled on the motherboard. Insert the wireless LAN card into the slot at a 45-degree angle.

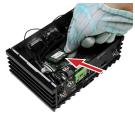

5. Push the card gently downwards and fasten it with a screw.

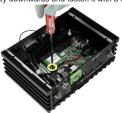

6. Connect the wireless LAN cable. Follow the steps above to finish the other.

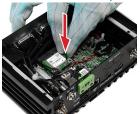

## **Installing the mSATA Card**

1. Locate the Mini PCIe slot. Insert the mSATA card into the slot at a 45-degree angle.

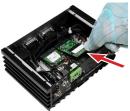

2. Push the card gently downwards and fasten it with a screw.

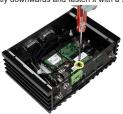

## **Installing the LVDS Cable (Optional)**

1. Remove the screw and LVDS brackets with a pliers.

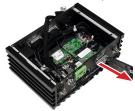

Connect the LVDS cable to LVDS connector on the motherboard. Please insert the LVDS cable with the right direction. Do not insert the cable with force.

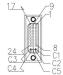

| Pin | Signal       | Pin | Signal       | Pin | Signal         |
|-----|--------------|-----|--------------|-----|----------------|
| - 1 | L_BKLT_CTRL# | 13  | LCD_VDD      | C1  | +12V           |
| 2   | LVDS_BLON    | 14  | LCD_VDD      | C2  | LVDS_DETECT#_C |
| 3   | LVDSA_DATA0  | 15  | LVDSB_DATA0  | C3  | +12V           |
| 4   | LVDSA_DATA#0 | 16  | LVDSB_DATA#0 | C4  | GND            |
| 5   | LVDSA_DATA1  | 17  | LVDSB_DATA1  | C5  | GND            |
| 6   | LVDSA_DATA#1 | 18  | LVDSB_DATA#1 |     |                |
| 7   | LVDSA_DATA2  | 19  | LVDSB_DATA2  |     |                |
| 8   | LVDSA_DATA#2 | 20  | LVDSB_DATA#2 |     |                |
| 9   | LVDSA_DATA3  | 21  | LVDSB_DATA3  |     |                |
| 10  | LVDSA_DATA#3 | 22  | LVDSB_DATA#3 |     |                |
| 11  | LVDSA_CLK    | 23  | LVDSB_CLK    |     |                |
| 12  | LVDSA CLK#   | 24  | LVDSB CLK#   |     |                |

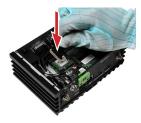

#### System Setup

3. Install the LVDS cable.

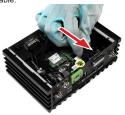

4. Fix the LVDS connector with two hexagonal screws attached.

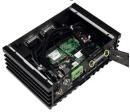

## Installing the 2.5" SSD / HHD

Find the SATA cable module in the accessory box. Connect the power cable to the motherboard.

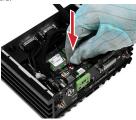

2. Connect the signal cable to the motherboard.

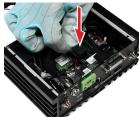

3. Turn the cover upside down; and then, remove the sticker film to uncover the thermal paste.

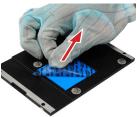

4. Loosen and remove the nuts.

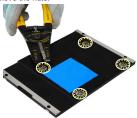

Put the 2.5" SSD / HDD on the cover with the screw wholes aligned and right direction.

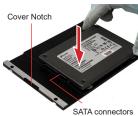

6. Turn the cover upside down; and then, lock the screws.

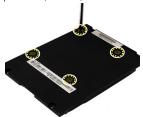

7. Connect the SATA cable module to the 2.5" SSD / HDD.

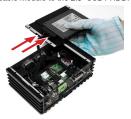

8. Replace the cover and lock the screws.

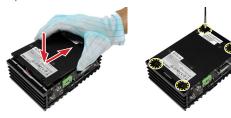

# Installing the WLAN Antenna (Optional)

 Find the wireless LAN antennas in the accessory box. Turn clockwise to lock the antennas, anti-clockwise to unlock.

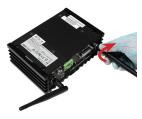

2. Adjust the direction of the antennas to receive better wireless LAN signal.

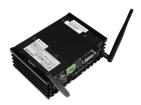

## **Installing the Wall Mount Brackets**

Place the system horizontally on a flat and steady surface. Locate and remove the screws that secure the system cover.

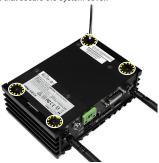

2. Find the wall mount bracket modules in the accessory box.

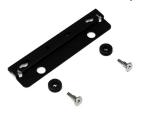

3. Insert the rubber pad in the whole.

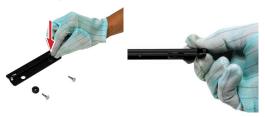

4. Insert the screw.

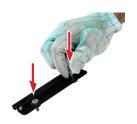

5. Put the wall mount brackets on the system and lock the screws.

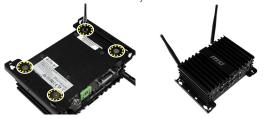

# Wall Mount the PC - VESA Mound

 Align the VESA mount holes on the rear of the monitor and lock the VESA plate.

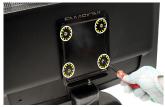

2. Put the PC on the VEAS plate with the hooks aligned.

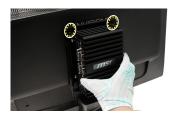

3. Lock the thumb screw to fix the PC.

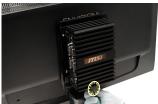

# Wall Mount the PC - Rail Mount

1. Find the DIN rails in the accessory box.

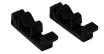

2. Put the DIN rails on the bracket with the hooks aligned.

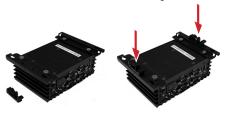

3. Lock the DIN rails with the screws attached. The PC is ready for rail mount.

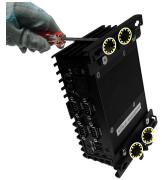

# Chapter 3 BIOS Setup

This chapter provides information on the BIOS Setup program and allows you to configure the system for optimum use.

You may need to run the Setup program when:

- An error message appears on the screen during the system booting up, and requests you to run SETUP.
- You want to change the default settings for customized features.

# Important

- Please note that BIOS update assumes technicianlevel experience.
- As the system BIOS is under continuous update for better system performance, the illustrations in this chapter should be held for reference only.

# **Entering Setup**

Power on the data machine and the system will start POST (Power On Self Test) process. When the message below appears on the screen, press <DEL> or <F2> key to enter Setup.

## Press <DEL> or <F2> to enter SETUP

If the message disappears before you respond and you still wish to enter Setup, restart the system by turning it OFF and On or pressing the RESET button. You may also restart the system by simultaneously pressing <Ctrl>, <Alt>, and <Delete> keys.

# **Important**

The items under each BIOS category described in this chapter are under continuous update for better system performance. Therefore, the description may be slightly different from the latest BIOS and should be held for reference only.

## **Control Keys**

| ← →        | Select Screen      |
|------------|--------------------|
| <b>↑</b> ↓ | Select Item        |
| Enter      | Select             |
| + -        | Change Option      |
| F1         | General Help       |
| F7         | Previous Values    |
| F9         | Optimized Defaults |
| F10        | Save & Reset       |
| Esc        | Exit               |

## **Getting Help**

After entering the Setup menu, the first menu you will see is the Main Menu.

#### Main Menu

The main menu lists the setup functions you can make changes to. You can use the arrow keys ( $\uparrow\downarrow$ ) to select the item. The on-line description of the highlighted setup function is displayed at the bottom of the screen.

#### Sub-Menu

If you find a right pointer symbol appears to the left of certain fields that means a sub-menu can be launched from this field. A sub-menu contains additional options for a field parameter. You can use arrow keys (  $\uparrow\downarrow$  ) to highlight the field and press <Enter> to call up the sub-menu. Then you can use the control keys to enter values and move from field to field within a sub-menu. If you want to return to the main menu, list press the <Esc>.

## General Help <F1>

The BIOS setup program provides a General Help screen. You can call up this screen from any menu by simply pressing <F1>. The Help screen lists the appropriate keys to use and the possible selections for the highlighted item. Press <Esc> to exit the Help screen.

## The Menu Bar

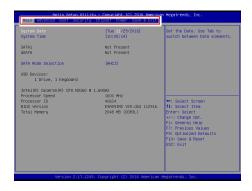

#### ► Main

Use this menu for basic system configurations, such as time, date, etc.

## Advanced

Use this menu to set up the items of special enhanced features.

#### ▶ Boot

Use this menu to specify the priority of boot devices.

#### Security

Use this menu to set supervisor and user passwords.

#### Chipset

This menu controls the advanced features of the onboard chipsets.

#### ► Power

Use this menu to specify your settings for power management.

#### ▶ Save & Exit

This menu allows you to load the BIOS default values or factory default settings into the BIOS and exit the BIOS setup utility with or without changes.

# Main

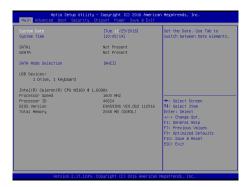

## ► System Date

This setting allows you to set the system date. The date format is <Day>, <Month> <Date> <Year>.

## ► System Time

This setting allows you to set the system time. The time format is <Hour> <Minute> <Second>.

## ► SATA Mode Selection

This setting specifies the SATA controller mode.

# **Advanced**

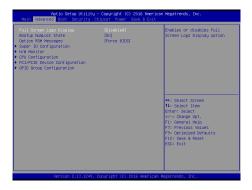

## Full Screen Logo Display

This BIOS feature determines if the BIOS should hide the normal POST messages with the motherboard or system manufacturer's full-screen logo.

When it is enabled, the BIOS will display the full-screen logo during the boot-up sequence, hiding normal POST messages.

When it is disabled, the BIOS will display the normal POST messages, instead of the full-screen logo.

Please note that enabling this BIOS feature often adds 2-3 seconds of delay to the booting sequence. This delay ensures that the logo is displayed for a sufficient amount of time. Therefore, it is recommended that you disable this BIOS feature for a faster boot-up time.

#### ► Bootup NumLock State

This setting is to set the Num Lock status when the system is powered on. Setting to [On] will turn on the Num Lock key when the system is powered on. Setting to [Off] will allow users to use the arrow keys on the numeric keypad.

## Option ROM Messages

This item is used to determine the display mode when an optional ROM is initialized during POST. When set to [Force BIOS], the display mode used by AMI BIOS is used. Select [Keep Current] if you want to use the display mode of optional ROM.

## ► Super IO Configuration

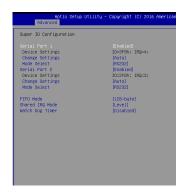

#### ► Serial Port 1/2

This setting enables/disables the specified serial port.

#### ► Change Settings

This setting is used to change the address & IRQ settings of the specified serial port.

#### ► Mode Select

Select an operation mode for the specified serial port.

## ► FIFO Mode

This setting controls the FIFO data transfer mode.

#### ► Shared IRQ Mode

This setting provides the system with the ability to share interrupts among its serial ports.

#### ▶ Watch Dog Timer

You can enable the system watch-dog timer, a hardware timer that generates a reset when the software that it monitors does not respond as expected each time the watch dog polls it.

## ► H/W Monitor

These items display the current status of all monitored hardware devices/components such as voltages, temperatures and all fans' speeds.

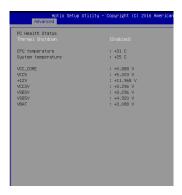

## ► Thermal Shutdown

This setting enables/disables the thermal shutdown function for system thermal protection.

## ► CPU Configuration

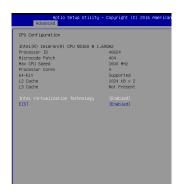

### ► Intel Virtualization Technology

Virtualization enhanced by Intel Virtualization Technology will allow a platform to run multiple operating systems and applications in independent partitions. With virtualization, one computer system can function as multiple "Virtual" systems.

#### ▶ EIST

EIST (Enhanced Intel SpeedStep Technology) allows the system to dynamically adjust processor voltage and core frequency, which can result in decreased average power consumption and decreased average heat production.

When disabled, the processor will return the actual maximum CPUID input value of the processor when queried.

## ► PCI/PCIE Device Configuration

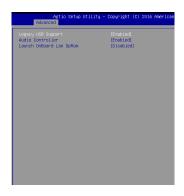

## ► Legacy USB Support

Set to [Enabled] if you need to use any USB 1.1/2.0 device in the operating system that does not support or have any USB 1.1/2.0 driver installed, such as DOS and SCO Unix.

## ► Audio Controller

This setting enables/disables the onboard audio controller.

## ► Launch OnBoard LAN OpROM

These settings enable/disable the initialization of the onboard/onchip LAN Boot ROM during bootup. Selecting [Disabled] will speed up the boot process.

## ► GPIO Group Configuration

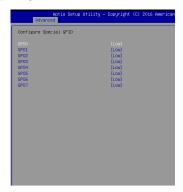

## ► GPO0 ~ GPO7

These settings control the operation mode of the specified GPIO.

# **Boot**

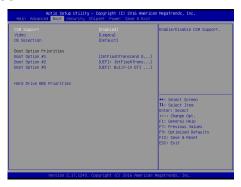

## ► CSM Support

This setting enables/disables the support for Compatibility Support Module, a part of the Intel Platform Innovation Framework for EFI providing the capability to support legacy BIOS interfaces.

# **Important**

If the Operating System is going to boot in UEFI mode, disable CSM Support to speed up the boot process.

#### ▶ Video

Allows you to select the OS mode.

[EFI Mode OS] For UEFI mode.

[Legacy Mode OS] For Legacy mode.

## ► OS Selection

This setting allows users to select the Operating System.

## ► Boot Option Priorities

This setting allows users to set the sequence of boot devices where BIOS attempts to load the disk operating system.

#### Hard Drive BBS Priorities

This setting allows users to set the priority of the specified devices. First press <Enter> to enter the sub-menu. Then you may use the arrow keys (  $\uparrow$ 1) to select the desired device, then press <+>, <-> or <PageUp>, <PageDown> key to move it up/down in the priority list.

# **Security**

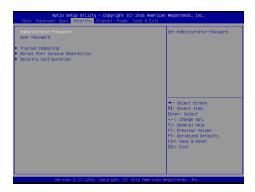

#### ► Administrator Password

Administrator Password controls access to the BIOS Setup utility.

## ► User Password

User Password controls access to the system at boot and to the BIOS Setup utility.

#### ► Serial Port Console Redirection

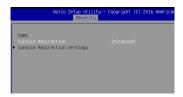

#### ► Console Redirection

Console Redirection operates in host systems that do not have a monitor and keyboard attached. This setting enables/disables the operation of console redirection. When set to [Enabled], BIOS redirects and sends all contents that should be displayed on the screen to the serial COM port for display on the terminal screen. Besides, all data received from the serial port is interpreted as keystrokes from a local keyboard.

## ► Console Redirection Settings

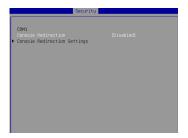

#### ► Terminal Type

To operate the system's console redirection, you need a terminal supporting ANSI terminal protocol and a RS-232 null modern cable connected between the host system and terminal(s). This setting specifies the type of terminal device for console redirection.

#### ► Bits per second, Data Bits, Parity, Stop Bits

This setting specifies the transfer rate (bits per second, data bits, parity, stop bits) of Console Redirection.

#### ► Flow Control

Flow control is the process of managing the rate of data transmission between two nodes. It's the process of adjusting the flow of data from one device to another to ensure that the receiving device can handle all of the incoming data. This is particularly important where the sending device is capable of sending data much faster than the receiving device can receive it.

## ▶ VT-UTF8 Combo Key Support

This setting enables/disables the VT-UTF8 combination key support for ANSI/VT100 terminals.

### ► Recorder Mode, Resolution 100x31

These settings enable/disable the recorder mode and the resolution 100x31.

## Legacy OS Redirection Resolution

This setting specifies the redirection resolution of legacy OS.

## Putty Keypad

PuTTY is a terminal emulator for Windows. This setting controls the numeric keypad for use in PuTTY.

#### ► Redirection After BIOS POST

This setting determines whether or not to keep terminals?console redirection running after the BIOS POST has booted.

## ► Security Configuration

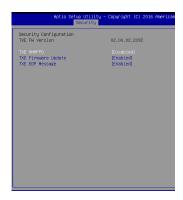

#### ► TXE FW Version

The setting shows the firmware information of the Intel Trusted Execution Engine(TXE).

## ► TXE HMRFPO

The setting enables/disables TXE HMRFPO (Host ME Region Flash Protection Override).

## ► TXE Firmware Update

This setting enables/disables TXE FW update.

#### ► TXE EOP Message

This setting determines whether or not to send EOP (Exchange Online Protection) message before entering OS.

# **Chipset**

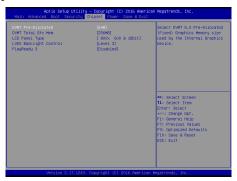

## ► DVMT Pre-Allocated

This setting defines the DVMT pre-allocated memory. Pre-allocated memory is the small amount of system memory made available at boot time by the system BIOS for video. Pre-allocated memory is also known as locked memory. This is because it is "locked" for video use only and as such, is invisible and unable to be used by the operating system.

#### ► DVMT Total Gfx Mem

This setting specifies the memory size for DVMT.

#### ▶ LCD Panel Type

This setting allows you to set the resolution of the LCD display.

#### ► LCD Backlight Level

This setting allows you to set the LCD backlight level.

#### PlavReady 3 (for Windows 10 only)

This setting enables/disables Microsoft's PlayReady 3 technology. PlayReady is a content protection technology from Microsoft that includes encryption, output protection and Digital Rights Management (DRM). Window's PlayReady 3.0 DRM can support 4K content but use more restrictive digital rights managemen technology to curb illegitimate streams at the same time.

# **Power**

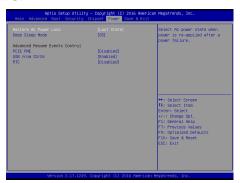

## ► Restore AC Power Loss

This setting specifies whether your system will reboot after a power failure or interrupt occurs. Available settings are:

| [Power Off]  | Leaves the computer in the power off state.                                            |
|--------------|----------------------------------------------------------------------------------------|
| [Power On]   | Leaves the computer in the power on state.                                             |
| [Last State] | Restores the system to the previous status before power failure or interrupt occurred. |

## ► Deep Sleep Mode

The setting enables/disables the Deep S5 power saving mode. S5 is almost the same as G3 Mechanical Off, except that the PSU still supplies power, at a minimum, to the power button to allow return to S0. A full reboot is required. No previous content is retained. Other components may remain powered so the computer can "wake" on input from the keyboard, clock, modem, LAN, or USB device.

## \*\* Advanced Resume Events Control \*\*

## ► PCIE PME

This field specifies whether the system will be awakened from power saving modes when activity or input signal of onboard PCIE PME is detected.

## ▶ USB from S3/S4

The item allows the activity of the USB device to wake up the system from S3/S4 sleep state.

#### ► RTC

When [Enabled], your can set the date and time at which the RTC (real-time clock) alarm awakens the system from suspend mode.

# Save & Exit

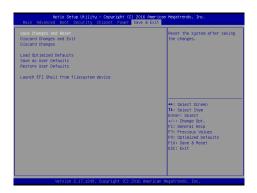

## Save Changes and Reset

Save changes to CMOS and reset the system.

## ► Discard Changes and Exit

Abandon all changes and exit the Setup Utility.

#### ► Discard Changes

Abandon all changes.

#### ► Load Optimal Defaults

Use this menu to load the default values set by the motherboard manufacturer specifically for optimal performance of the motherboard.

#### ▶ Save as User Defaults

Save changes as the user's default profile.

#### ▶ Restore User Defaults

Restore the user's default profile.

#### ▶ Launch EFI Shell from filesystem device

This setting helps to launch the EFI Shell application from one of the available file system devices.

| BIOS | Setup |  |  |  |
|------|-------|--|--|--|
|      |       |  |  |  |
|      |       |  |  |  |
|      |       |  |  |  |
|      |       |  |  |  |
|      |       |  |  |  |
|      |       |  |  |  |
|      |       |  |  |  |
|      |       |  |  |  |
|      |       |  |  |  |
|      |       |  |  |  |
|      |       |  |  |  |
|      |       |  |  |  |
|      |       |  |  |  |
|      |       |  |  |  |
|      |       |  |  |  |
|      |       |  |  |  |
|      |       |  |  |  |
|      |       |  |  |  |
|      |       |  |  |  |
|      |       |  |  |  |
|      |       |  |  |  |
|      |       |  |  |  |
|      |       |  |  |  |
|      |       |  |  |  |
|      |       |  |  |  |
|      |       |  |  |  |
|      |       |  |  |  |
|      |       |  |  |  |
|      |       |  |  |  |
|      |       |  |  |  |
|      |       |  |  |  |

# Appendix WDT & GPIO

This appendix provides the sample codes of WDT (Watch Dog Timer) and GPIO (General Purpose Input/Output).

# **WDT Sample Code**

```
SIO INDEX Port
                   eau 04Eh
SIO DATA Port
                   eau 04Fh
                  equ 087h
SIO UnLock Value
SIO_Lock_Value
                   egu OAAh
WatchDog_LDN
                   egu 007h
WDT_UNIT
                   equ 60h
                              ;60h=second, 68h=minute, 40h=Disabled Watchdog timer
WDT_Timer
                   eau 30
                              ex. 30 seconds
sample code:
;Enable config mode
    mov
           dx, SIO_INDEX_Port
    mov
           al, SIO_UnLock_Value
    out
           dx. al
    jmp
           short $+2
                                  ;Io_delay
    jmp
           short $+2
                                  ;Io_delay
    OUT
           dx, al
:Change to WDT
    mov
           dx, SIO_INDEX_Port
           al, 07h
    mov
    out
           dx, al
    mov
           dx, SIO_DATA_Port
           al, WatchDog_LDN
    mov
           dx, al
    out
;Acive WDT
           dx, SIO_INDEX_Port
   mov
    mov
           al, 30h
           dx, al
    OUT
    mov
           dx, SIO_DATA_Port
           al, dx
al, 01h
    in
    or
    Out
           dx, al
 :set timer
    mov
           dx, SIO_INDEX_Port
           al, 0F6h
    mov
    out
           dx, al
    mov
           dx, SIO_DATA_Port
    mov
           al, WDT_Timer
    out
           dx, al
;set UINT
           dx, SIO_INDEX_Port al, 0F5h
    mov
    OUT
           dx, al
    mov
           dx, SIO_DATA_Port
    mov
           al, WDT_UNIT
    out
           dx, al
:enable reset
           dx, SIO_INDEX_Port
   mov
    mov
           al, OFAh
           dx, al
    out
    mov
           dx, SIO_DATA_Port
           al, dx
    in
           al, 01h
    or
           dx, al
    out
;close config mode
           dx, SIO_INDEX_Port
    mov
    mov
           al, SIO_Lock_Value
          dx, al
    out
```

# **GPIO Sample Code**

#### • GPI 0 ~ GPI 7

|                   | GPI 0 | GPI 1 | GPI 2 | GPI 3 | GPI 4 | GPI 5 | GPI 6 | GPI 7 |
|-------------------|-------|-------|-------|-------|-------|-------|-------|-------|
| IO Address        |       |       |       |       |       |       |       |       |
| SIO GPIO Register | A2h   | A2h   | A2h   | A2h   | A2h   | A2h   | A2h   | A2h   |
| Bit               | 0     | 1     | 2     | 3     | 4     | 5     | 6     | 7     |
| Sample code       | #1    |       |       |       |       |       |       |       |

## • GPO 0 ~ GPO 7

|                   | GPO 0 | GPO 1 | GPO 2 | GPO 3 | GPO 4 | GPO 5 | GPO 6 | GPO 7 |
|-------------------|-------|-------|-------|-------|-------|-------|-------|-------|
| IO Address        |       |       |       |       |       |       |       |       |
| SIO GPIO Register | 89h   | 89h   | 89h   | 89h   | 89h   | 89h   | 89h   | 89h   |
| Bit               | 0     | 1     | 2     | 3     | 4     | 5     | 6     | 7     |
| Sample code       | #2    |       |       |       |       |       |       |       |

| SIO_INDEX_Port   | equ | 04Eh      |
|------------------|-----|-----------|
| SIO_DATA_Port    | equ | 04Fh      |
| SIO_UnLock_Value | equ | 087h      |
| SIO_Lock_Value   | equ | 0AAh      |
| SIO_LDN_GPIO     | equ | 06h       |
| SIO_GPIO_Data    | equ | 089h      |
| SIO_GPIO_Status  | equ | 0A2h      |
| GPI_0            | equ | 00000001b |
| GPO_0            | equ | 00000001b |

#### Sample Code:

out

out

#### #1 : Get GPI 0 status

## ; Enable config mode

dx, al

dx, al

## ; Switch GPIO Configuration for SIO LDN 0x06

```
mov dx, SIO_INDEX_Port
mov al, 07h
out dx, al
mov dx, SIO_DATA_Port
mov al, SIO_LDN_GPIO
```

#### ; Get GPI O Pin Status Register

# WDT & GPIO

```
mov
     dx, SIO_INDEX_Port
mov
     al, SIO_GPIO_Status
      dx, al
out
      dx, SIO_DATA_Port
in
      al, dx
                              ;al bit0 = GPI 0 status
; Exit SIO
mov dx, SIO_INDEX_Port
mov al, SIO_Lock_Value
out dx, al
#2 : Set GPO 0 to high
; Enable config mode
mov dx, SIO_INDEX_Port
     al, SIO_UnLock_Value
mov
out dx. al
imp short $+2
                              ;Io_delay
     short $+2
                             ;Io_delay
jmp
      dx, al
out
; Switch GPIO Configuration for SIO LDN 0x06
mov
     dx, SIO_INDEX_Port
      al, 07h
mov
out
      dx, al
     dx, SIO_DATA_Port
mov
     al, SIO_LDN_GPIO
mov
out
      dx, al
; Set GPO O Register
mov
     dx, SIO_INDEX_Port
mov
     al, SIO_GPIO_Data
out dx, al
mov dx, SIO_DATA_Port
in
     al, dx
and
     al, not GPO_0
      al, GPO_0
or
out
      dx, al
; Exit SIO
mov dx, SIO_INDEX_Port
mov al, SIO_Lock_Value
```

out dx, al